### Querying CDW Meta Views

by Margaret Gonsoulin, PhD

May 23, 2018

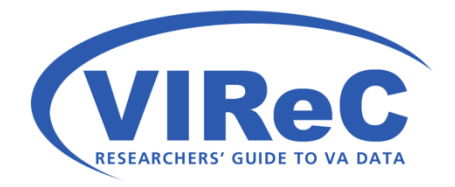

#### Thanks

- Richard Pham
- Trinity Hall
- Andy Kelly
- BISL

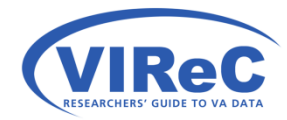

#### First, a little background The manual search for metadata & other introductory talks

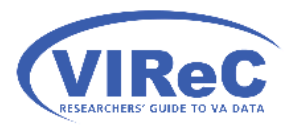

#### The manual search for metadata

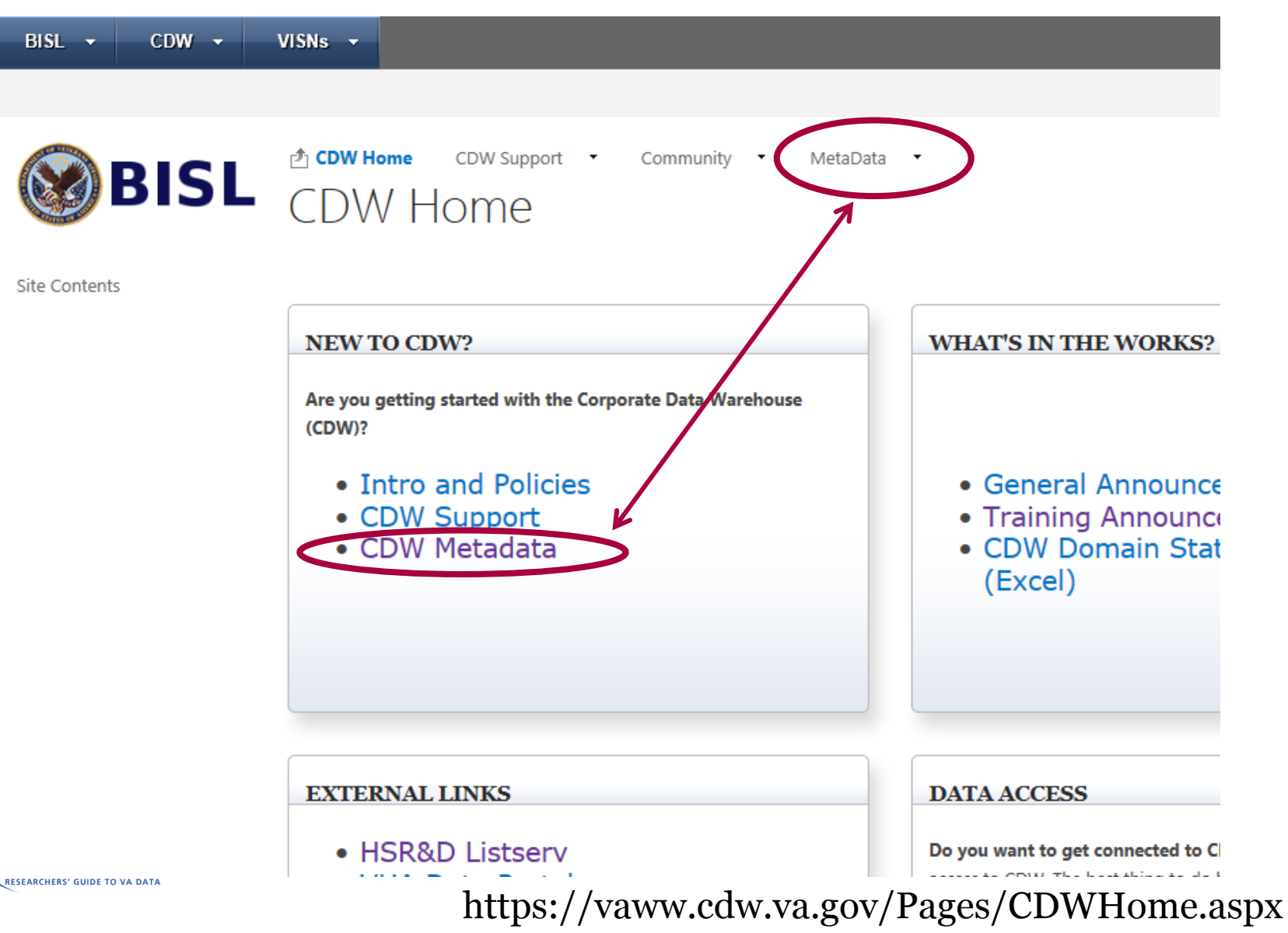

#### Arrive at BISL's Metadata Page

 $CDW \rightarrow$ VISNs  $\rightarrow$ **BISL BROWSE** PAGE **♪ CDW Home** CDW Support T Community **MetaData BISL** CDW Home > MetaData Click to launch MetaData Home **Announcements** CDW MetaData **CDW View Diagrams** Welcome to the CDW MetaData site, the site hat contains information about the me adata for the CDW Data Domains in production. To begin a **CDW FAOS** search through the CDW Production metadate, launch the CDW Metadata Report. Information pertaining to the Meta and BaseCamp views in a CDW database may be found in the CDW Metadata tylki. The DOExcatalog Report lists CDW Workgroup database objects that are available for Libraries subscription. The CDW Data Profiling reports are now available. And, if you have only VistA information like a VistA file number or keywords from its CDW Metadata Wiki description, use the CDW VistA FileMan Crosswalk report to locate the data in CDW Production. Metadata Documents Having an issue with the reports or wikis? Email the CDW Architect Team. Reports Data Sources Announcements **Other Reports** Title Schemas CDW Data Profile Report Descriptions **VINCI Central** You might have seen the General Announcement about the removal of Legacy CDW Data Profiling views. Below is a little more description about Data Architecture the new Data Profile Reports. **Renository (DAR)** 

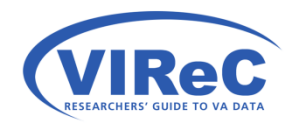

#### The most current list of production domains

#### **CDW Metadata**

Contains a grouped list of available CDW ER Diagrams and members.

#### **ImageDescription** 田 Active Directory 1.0 Image Date: 20 Jul 2016 田 Allergy 1.0 El Appointment 2.2 田 Consult 2.1 田CPRSOrder 1.0 田 Data Profiling 1.0 田 Dental 1.0 Diagram 1 of 2 El Dental 1.0 Diagram 2 of 2 for Analytics El Dimensions A Through D 7/8/2015 El Dimensions E Through K 7/8/2015 El Dimensions L Through O 5/4/2016 田 Dimensions P Through R 3/7/2016 田 Dimensions S Through Z 3/7/2016 田 Dimensions, MRSA

Image Date: 01 Feb 2014 Image Date: 25 Apr 2016 Image Date: 24 Sep 2015 Image Date: 11 Aug 2014 Image Date: 21 Feb 2014 Image Date: 28 Oct 2015 Image Date: 20 Apr 2016 Image Date: 08 Jul 2015 Image Date: 08 Jul 2015 Image Date: 04 May 2016 Image Date: 07 Mar 2016 Image Date: 07 Mar 2016

Image Date: 31 Dec 2015

Click the name of the domain to view the Entity Relationship Diagram

#### **Or**

Expand the domain tables using the plus sign to the left of the domain name

#### Keep scrolling to domain of interest

# Looking for introductory information?

#### $\Box$  Getting Started with Using CDW

These products are designed to help new CDW users with understanding the nature of relational data, becoming familiar with CDW structure and logic, finding documentation of CDW content, and knowing what to expect when first viewing CDW data in SQL Server Management Studio (SSMS) software.

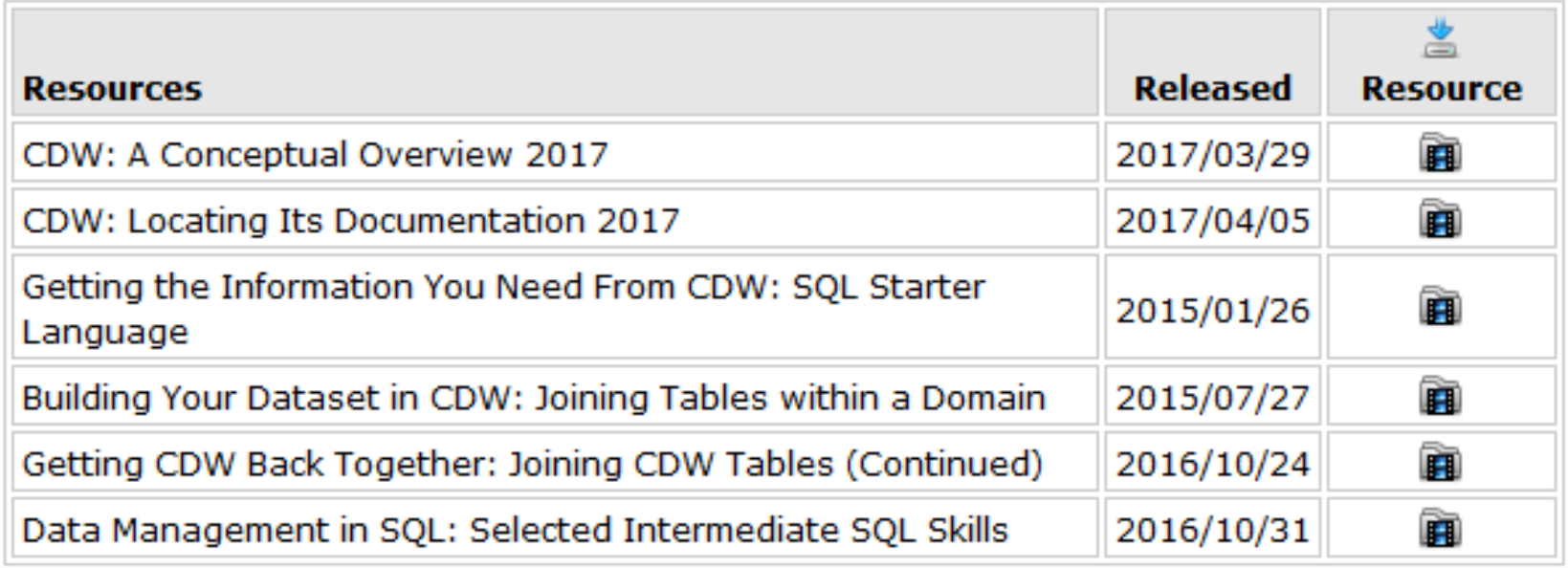

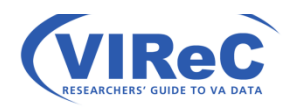

http://vaww.virec.research.va.gov/CDW/Documentation.htm#Factbooks

# Okay, let's get started!

By using basic SQL skills to electronically search CDW metadata

8

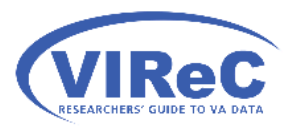

# In today's talk…

- 1. Locate the views beginning with "meta" schema
- 2. Explore the columns in the view that allow for you to search for:
	- a. descriptions of a specific CDW column
	- b. fields capturing data on a subject
	- c. whether a specific VistA field/file is in CDW
- 3. Find information on linking keys
- 4. Use special columns to improve your query

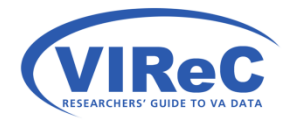

# In today's talk…

- 1. Locate the views beginning with "meta" schema
- 2. Explore the columns in the view that allow for you to search for:
	- a. descriptions of a specific CDW column
	- b. fields capturing data on a subject
	- c. whether a specific VistA field/file is in CDW
- 3. Find information on linking keys
- 4. Use special columns to improve your query

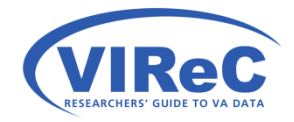

# Only for Production Domains

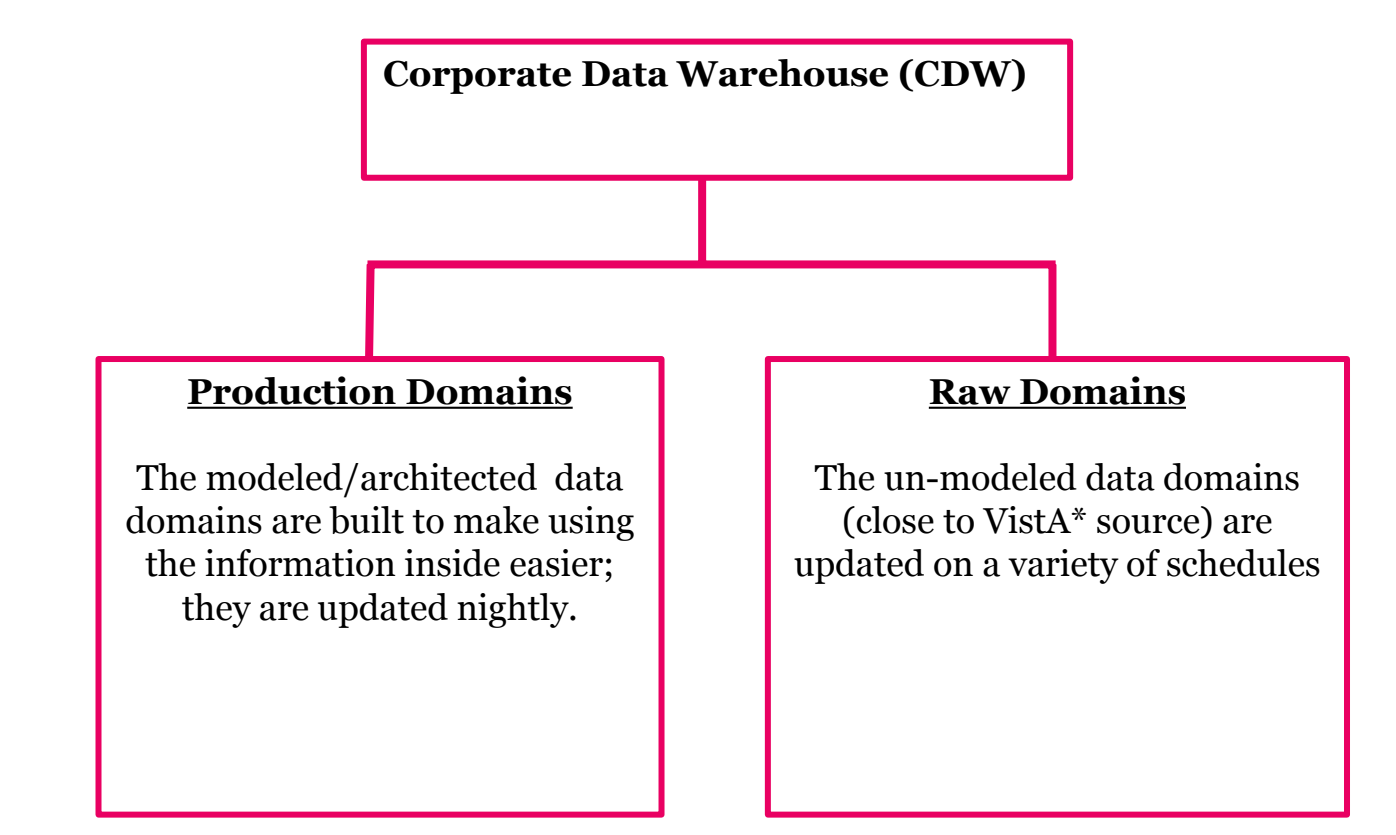

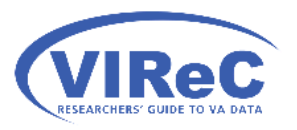

# Getting the Right Place

- Open SSMS software from your program menu
- Type in your full server name (e.g., VHACDWrb02.vha.med.va.gov)
- Locate the folder called CDWWork
- Expand CDWWork
- Expand Views

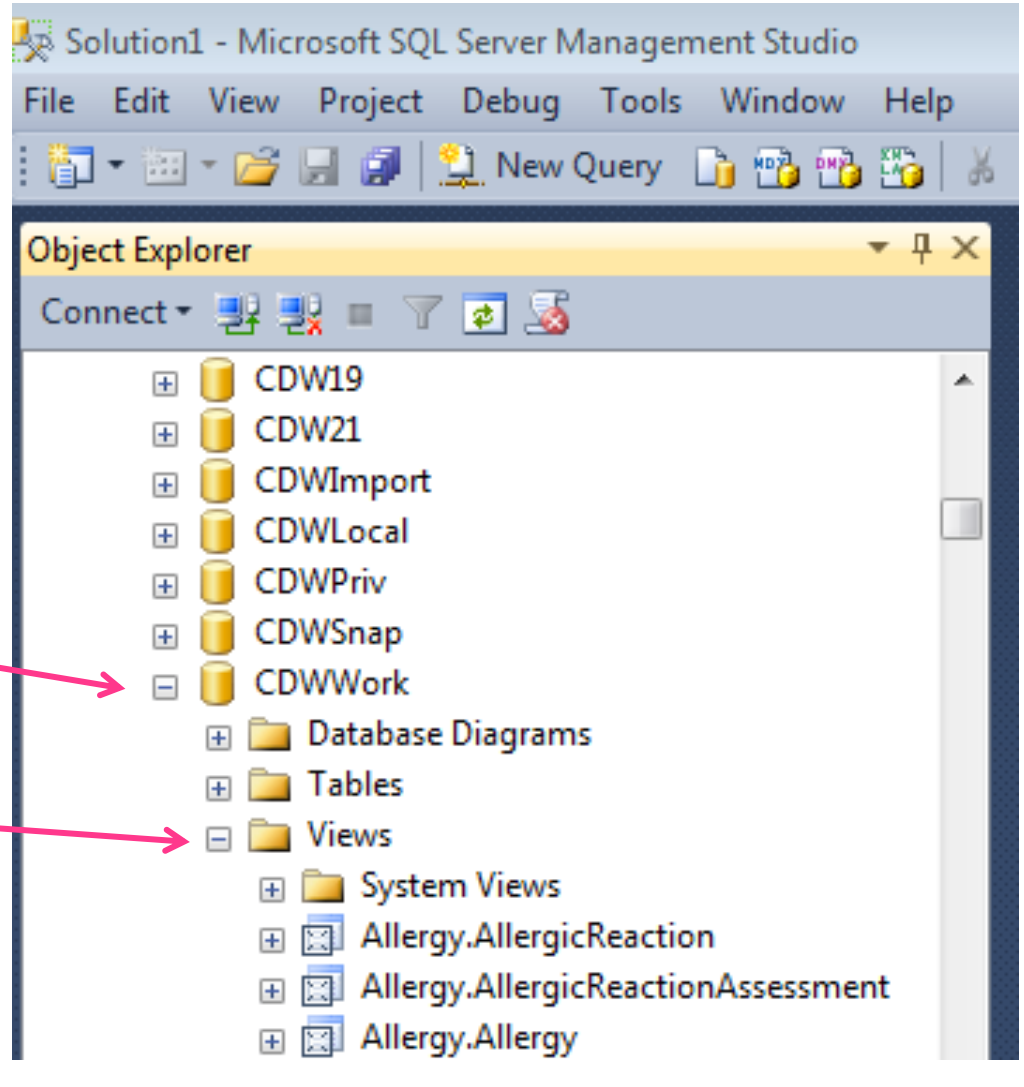

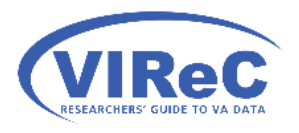

# Finding Meta Views

- Scroll down through the views
- They are in alphabetic order
- Meta.xxx holds a variety of helpful information

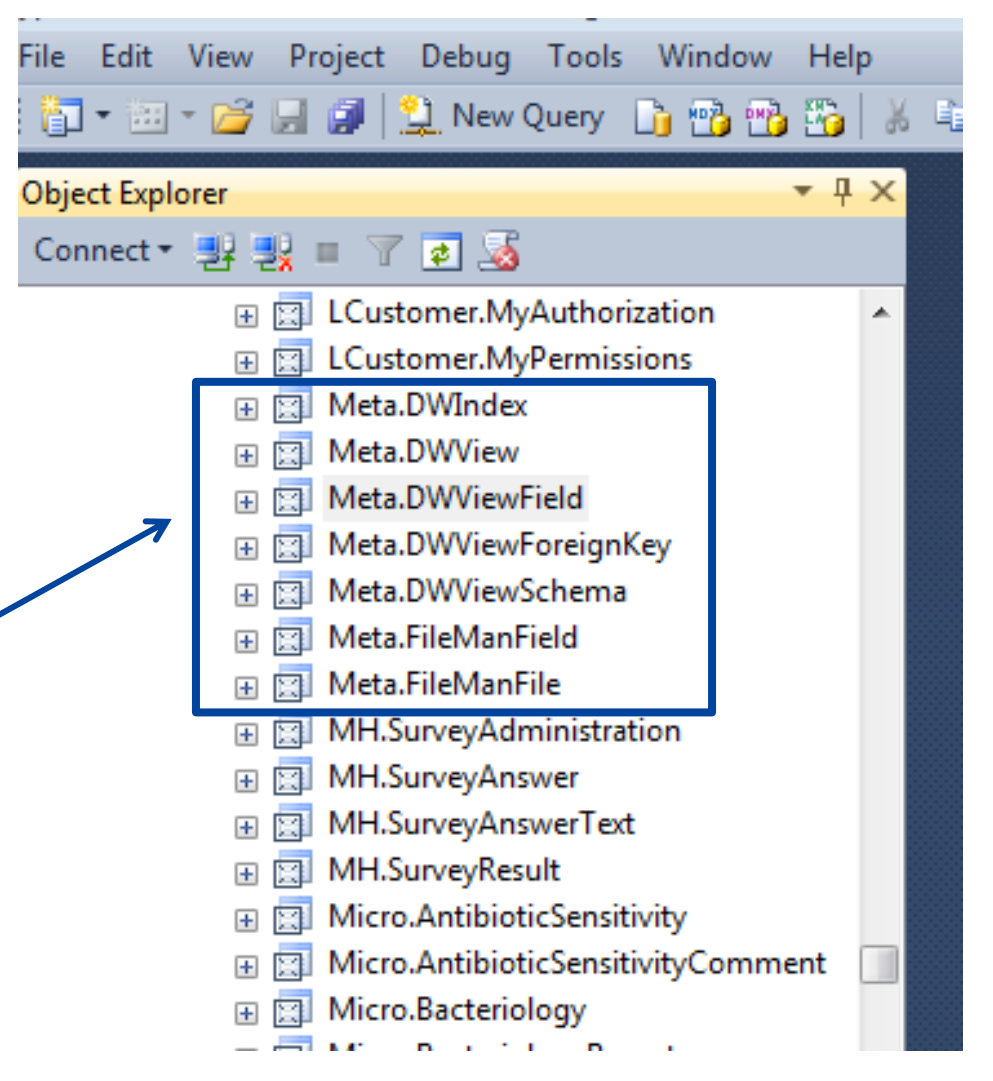

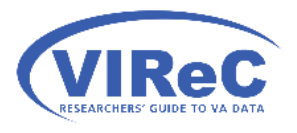

# Fields in Meta.DWViewField

#### □ 图 Meta.DWViewField

#### $\Box$  Columns

- DWViewSchema (varchar(50), not null)
- DWViewName (varchar(50), not null)
- ViewVersion (int, not null)
- DWViewFieldName (varchar(50), not null)
- DWViewFieldDataType (varchar(50), null)
- DWViewFieldLength (int, null)
- DWViewFieldScale (int. null)
- DWViewFieldSequence (smallint, null)
- DWViewFieldDescription (varchar(max), null)
- DWViewFieldTechnicalDescription (varchar(max), null)
- IdentityFlag (char(1), null)
- NullFlag (char(1), null)
- PKFlag (char(1), null) 耳
- $\boxed{\equiv}$  FKFlag (char(1), null)
- BusinessKeyFlag (char(1), null)
- CustomDataType (varchar(50), null)
- DWViewDeployed (varchar(50), null)
- $\equiv$  ResolvedValue (char(1), null)
- **E** Pointed To Field (varchar(50), null)
- PrimaryKeyEntitySID (int, null)
- SourceAttributeSID (int, null)

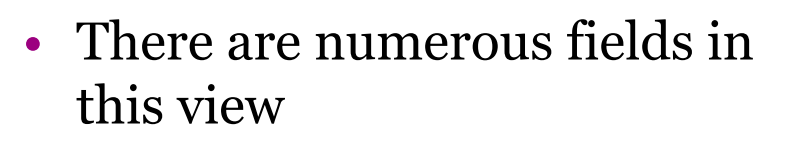

- This screenshot only shows some of them
- documentation on CDW • Let's explore the columns that are most useful for finding

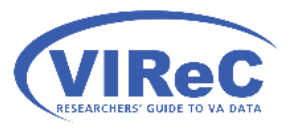

# In today's talk…

- 1. Locate the views beginning with "meta" schema
- 2. Explore the columns in the view that allow for you to search for:
	- a. descriptions of a specific CDW column
	- b. fields capturing data on a subject
	- c. whether a specific VistA field/file is in CDW
- 3. Find information on linking keys
- 4. Use special columns to improve your query

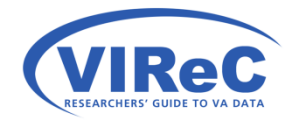

### Start with an Automatic Query

- alah menjudi yang bermula dalam kecamatan **A 图 LCustomer.MyPermissions** 国图 Meta.DWIndex 国 图 Meta.DWView Meta.DWViewField New View... Columns  $\overline{+}$ Triggers Statistics Meta.DWViewFore 田 図 田 图 Meta.DWViewSch 田 图 Meta.FileManField Meta.FileManFile 田 图 MH.SurveyAdmin 田 图 MH.SurveyAnswe 国图 MH.SurveyAnswe 田 图 MH.SurveyResult 田 图 Micro.AntibioticSi Micro.AntibioticS 田 图 Micro.Bacteriolog 田 图 Micro.Bacteriolog 田 图 Micro.MicroAntib 田 图 Micro.MicroAudit Micro.Microbiolod Micro.MicroOrder Micro.MicroSterili
- Design Select Top 1000 Rows Edit Top 200 Rows **Script View as View Dependencies Full-Text index** r **Policies** ▶ Facets **Start PowerShell** Reports ▶ Rename **Delete** Refresh Properties 田 图 Micro.MycobacteriologyReports

Click "select top 1000 rows" from the drop down menu

#### Customize the code

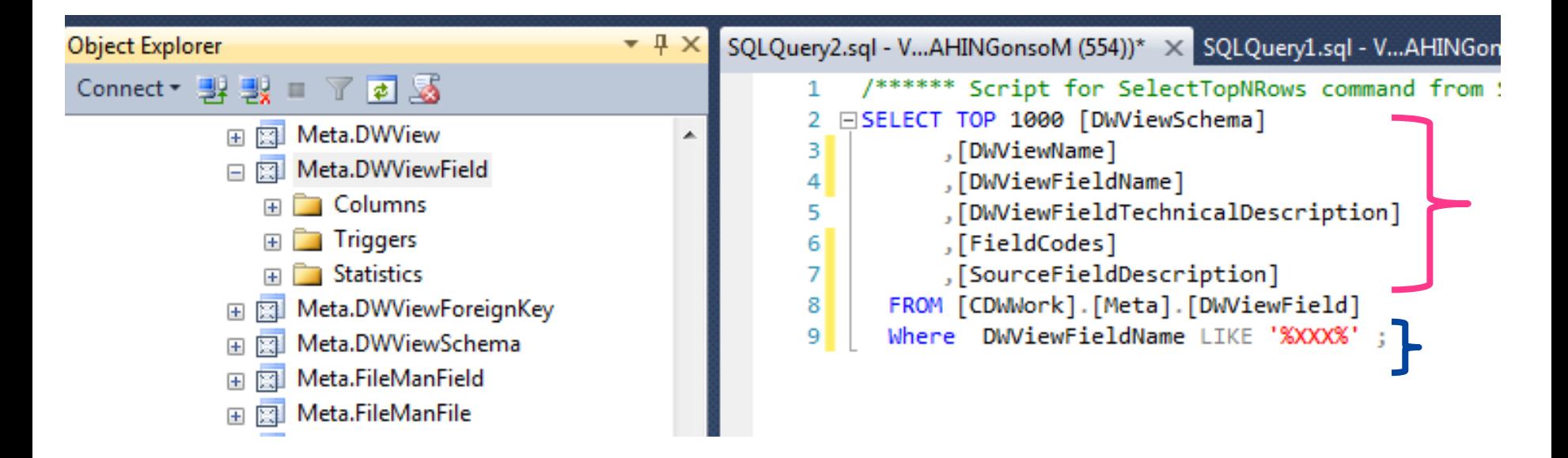

1. Select the columns/information you want 2. Add a WHERE statement to ask for the column of interest

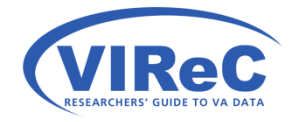

### Example for Column 'Age'

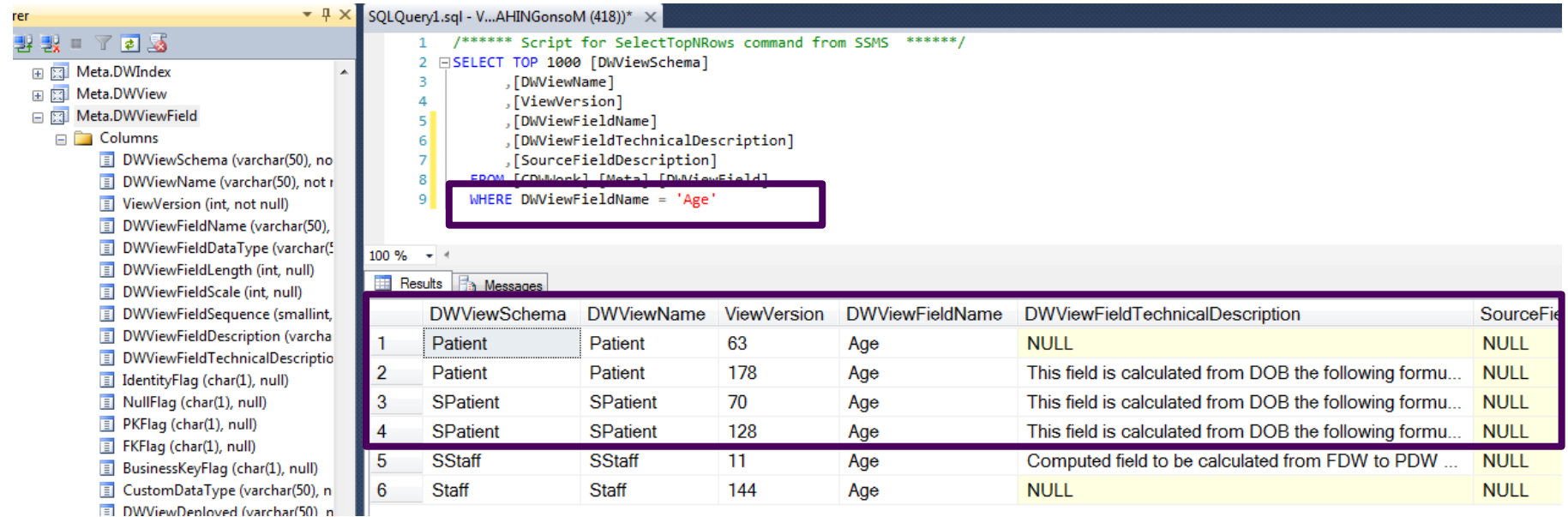

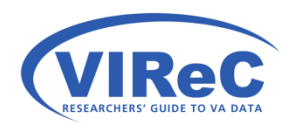

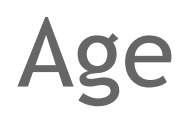

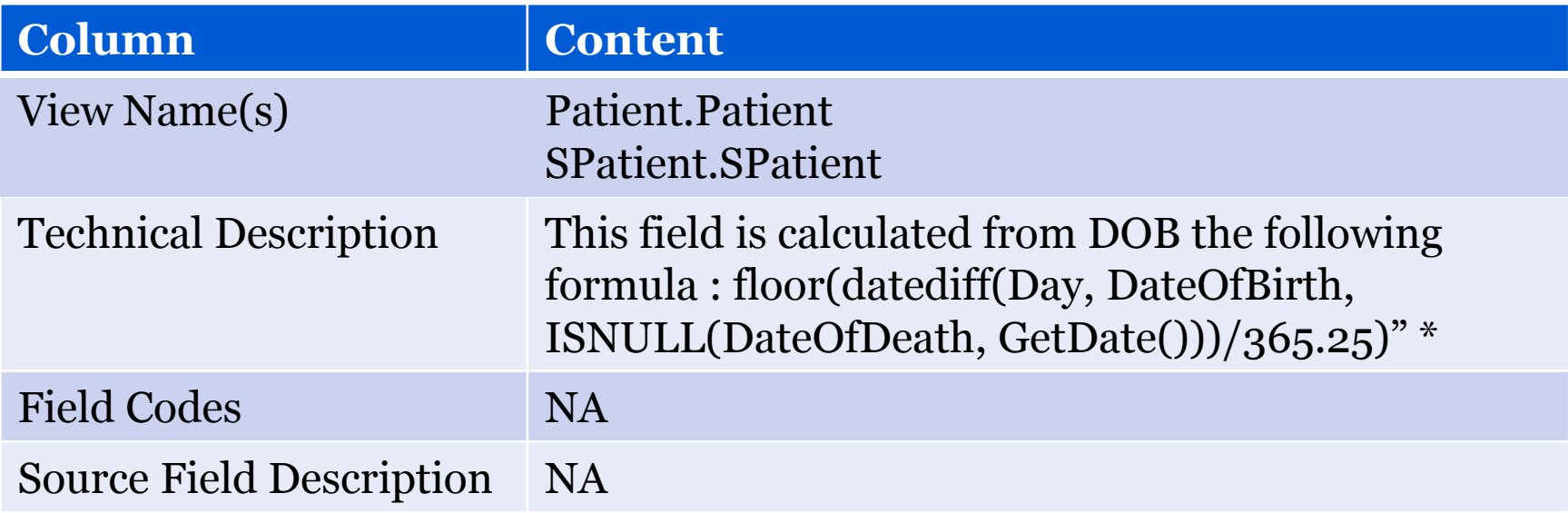

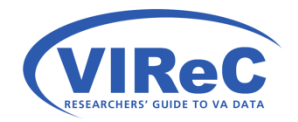

\*This is telling you that Age may contain either the patient's age as of today or the patient's age at date of death.

19

### PatientPeriodOfService

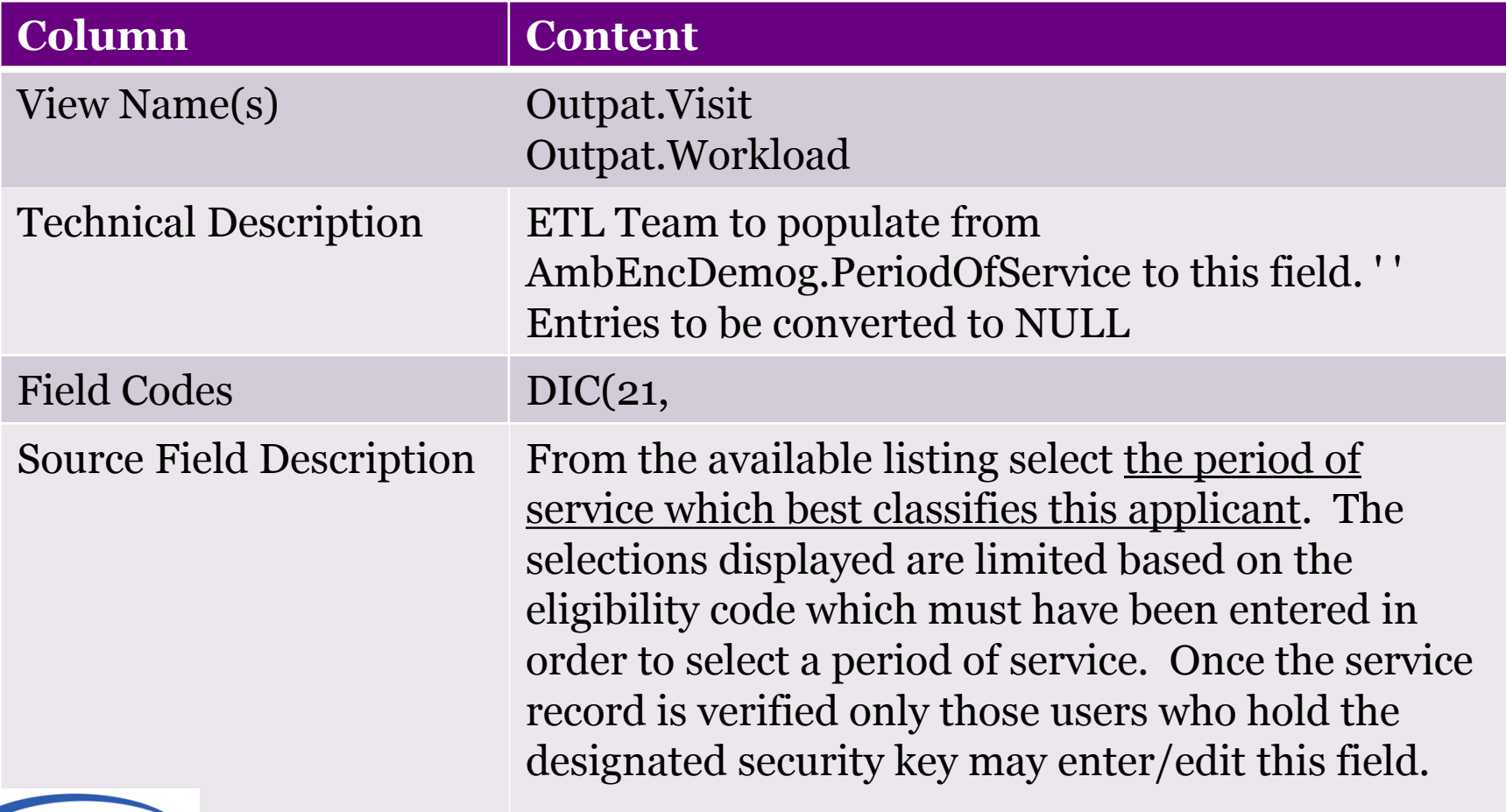

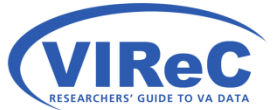

### CollectionMethod

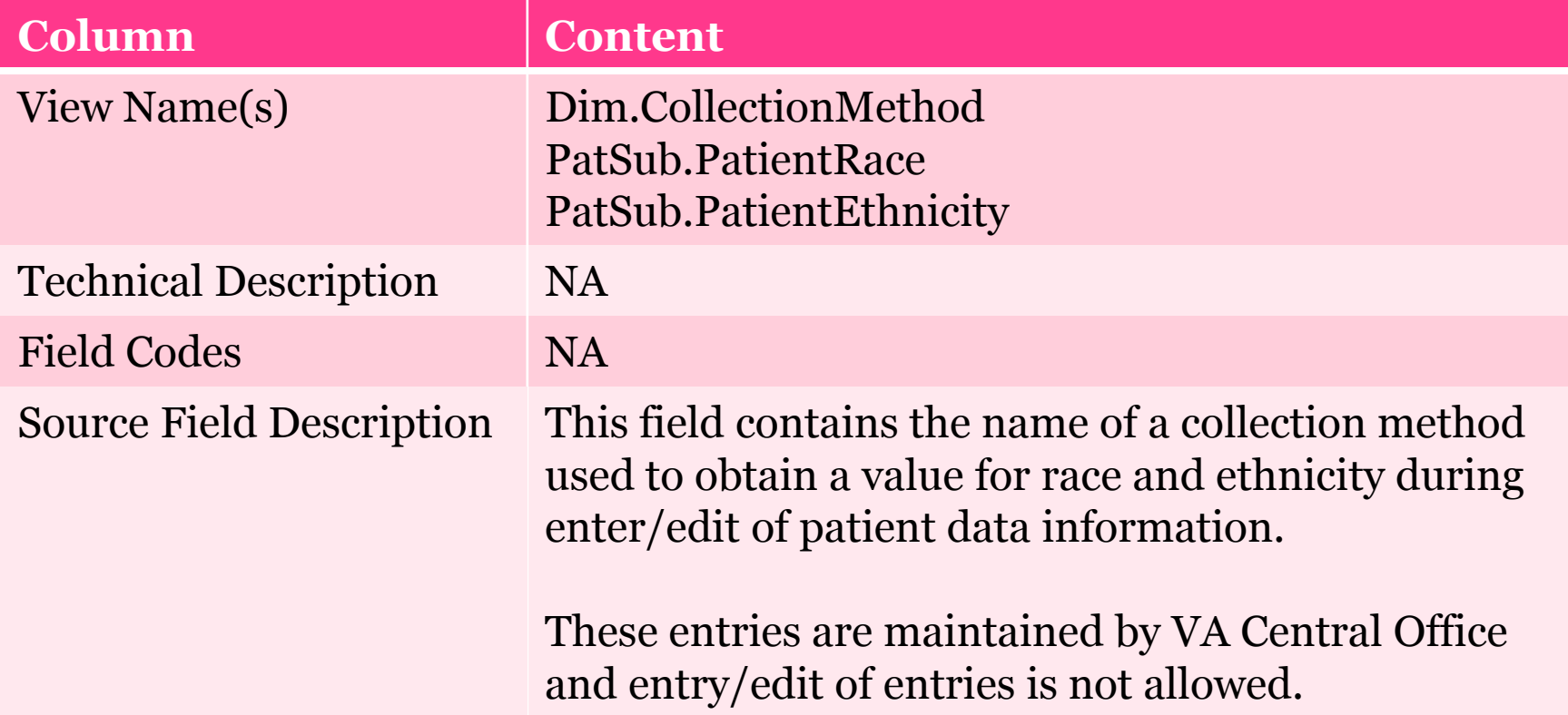

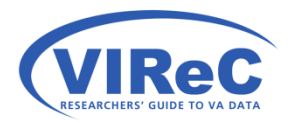

# KidneySource

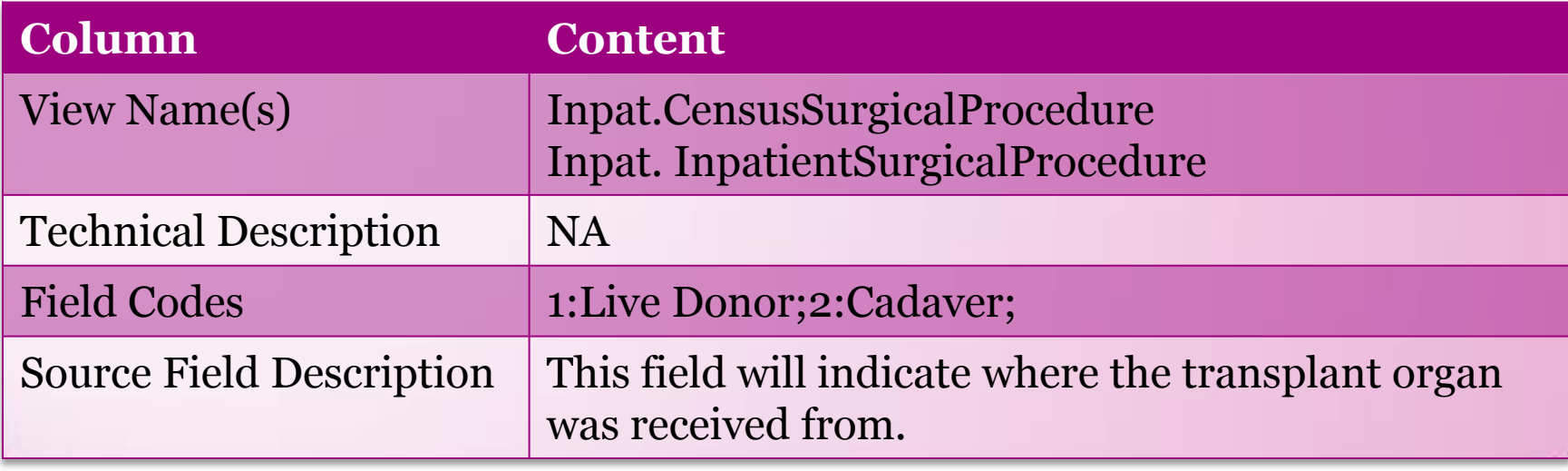

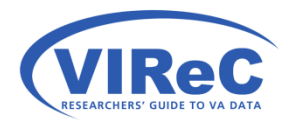

# In today's talk…

- 1. Locate the views beginning with "meta" schema
- 2. Explore the columns in the view that allow for you to search for:
	- a. descriptions of a specific CDW column
	- b. <u>fields capturing data on a subject</u>
	- c. whether a specific VistA field/file is in CDW
- 3. Find information on linking keys
- 4. Use special keys to improve your query

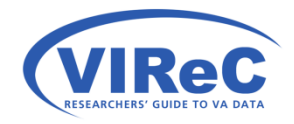

### Search for data on a topic

- Search for key words in
	- DWViewFieldTechnicalDescription
	- FieldCodes
	- SourceFieldDescription

 WHERE DWViewName LIKE '%OEF%' or DWViewFieldName LIKE '%OEF%' or DWViewFieldTechnicalDescription LIKE '%OEF%' or FieldCodes LIKE '%OEF%' or SourceFieldDescription LIKE '%OEF%'

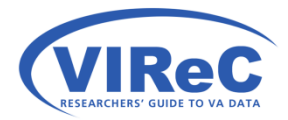

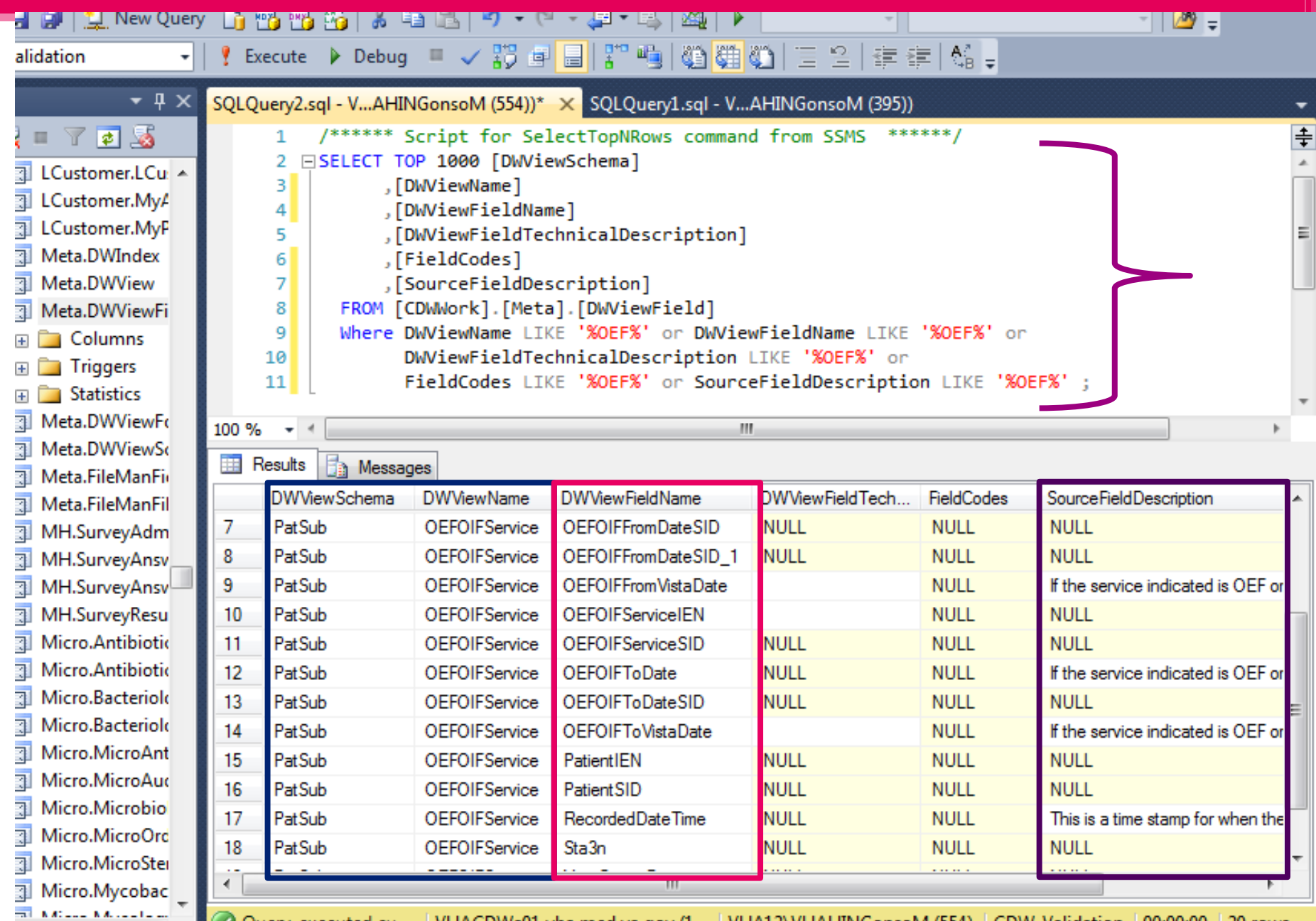

→ Cuery executed su... | VHACDWa01.vha.med.va.gov (1... | VHA12\VHAHINGonsoM (554) | CDW\_Validation | 00:00:00 | 20 rows

# In today's talk…

- 1. Locate the views beginning with "meta" schema
- 2. Explore the columns in the view that allow for you to search for:
	- a. descriptions of a specific CDW column
	- b. fields capturing data on a subject
	- c. whether a specific VistA field/file is in CDW
- 3. Find information on linking keys
- 4. Use special columns to improve your query

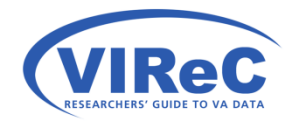

# Looking for Something from VistA?

- Let's start by looking at the Data Architecture Repository (DAR)
	- This site serves as a repository for metadata from around the VA.
	- It includes metadata for VistA.
	- VistA is one of the primary sources of CDW data.
	- Referencing these files can help clarify the meaning of CDW data.

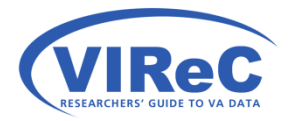

# DAR's VistA Metadata

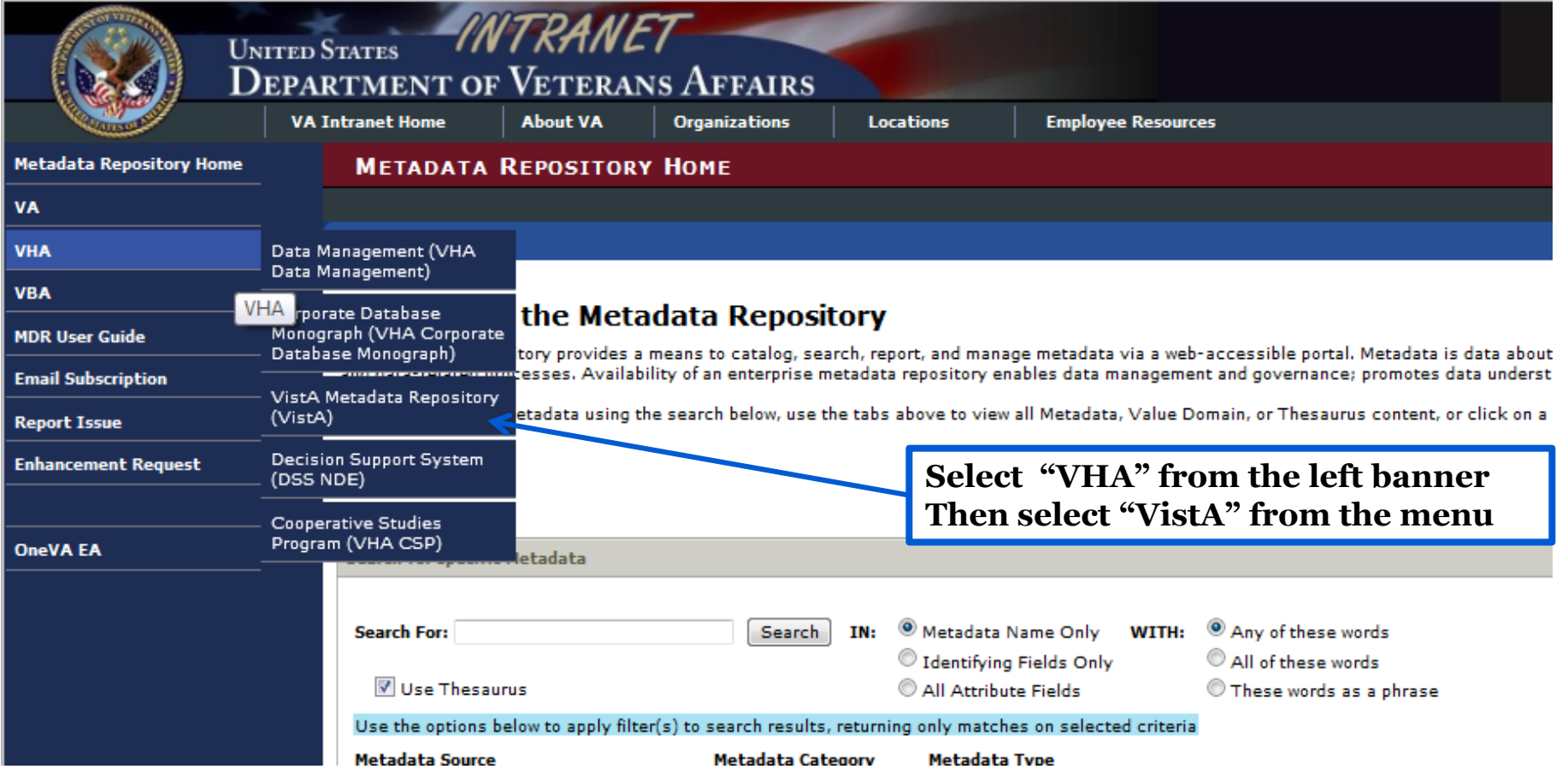

https://vaausdarmul81.aac.dva.va.gov/pls/apex/f?p=2000:1:4160078295662946:Reset:NO:RP,1

### Search for a subject

**RESEARCHERS' GUIDE TO VA DATA** 

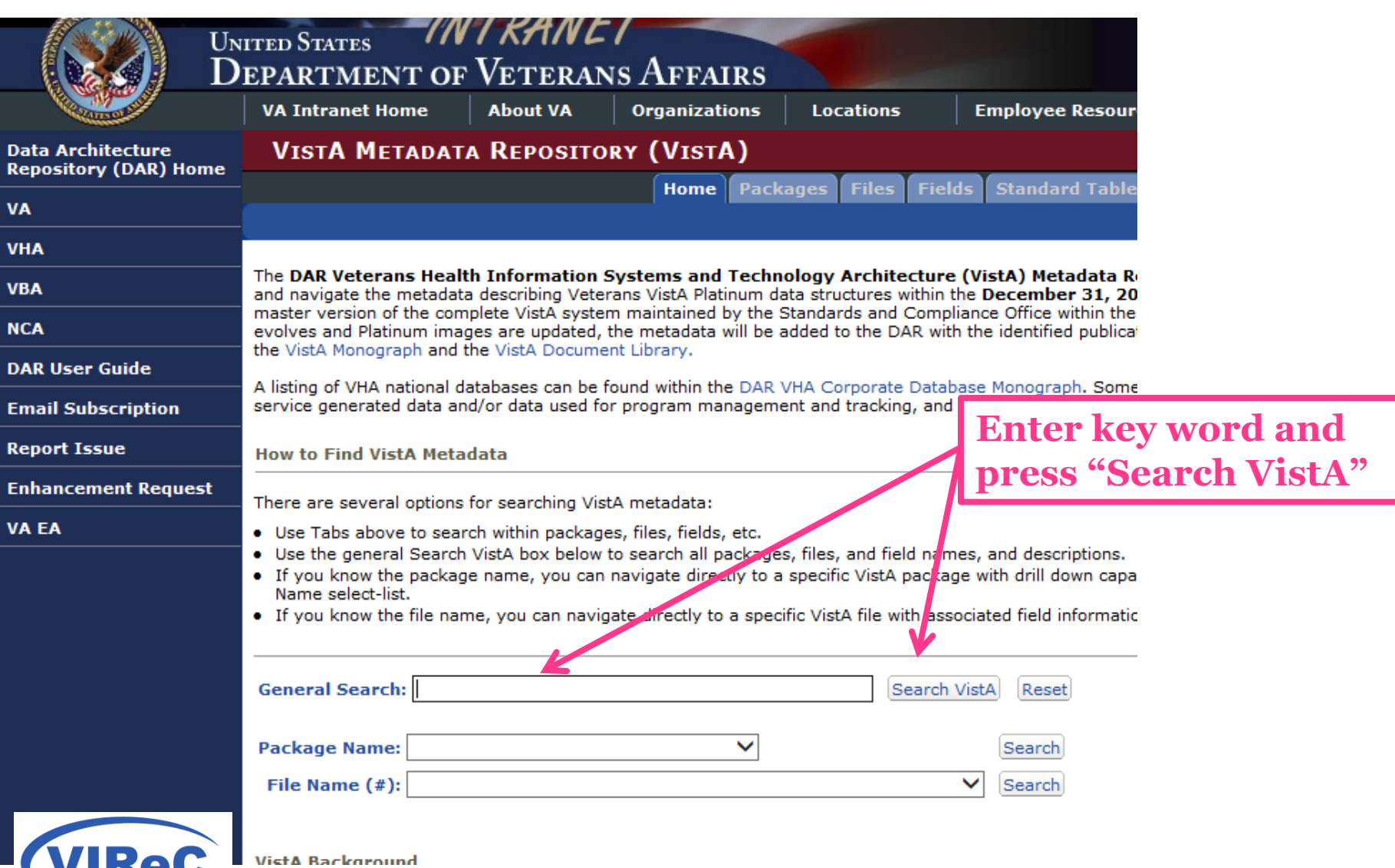

https://vaausdarmul81.aac.dva.va.gov/pls/apex/f?p=VISTA:1:4009097484869177:::::

29

# Search Results, Eligibility

The Search VistA window provides the ability to search all packages, files, and field names, and descriptions. Additiona the search results can then be performed within the second search window.

30

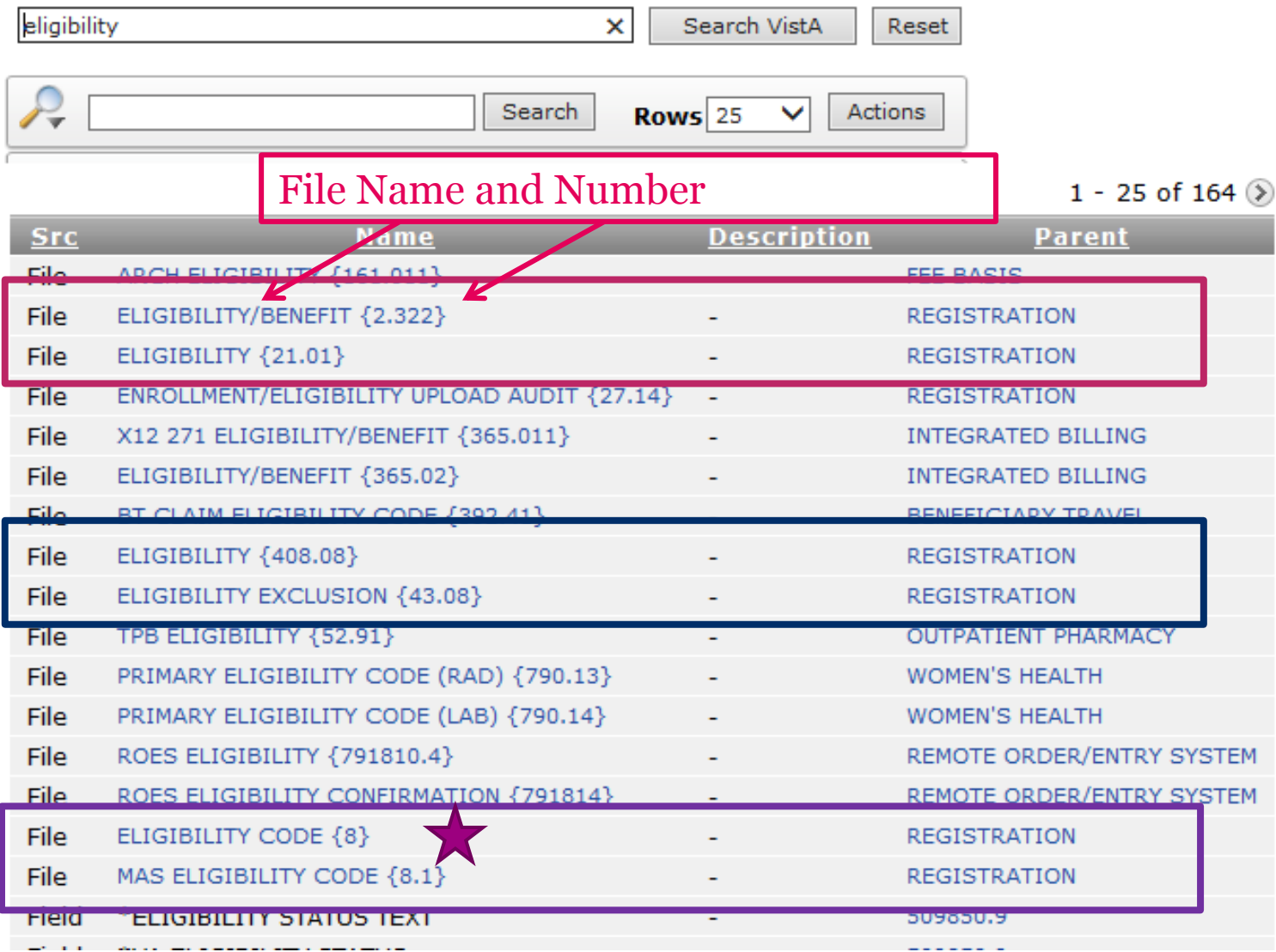

# VistA File "Eligibility Code" #8

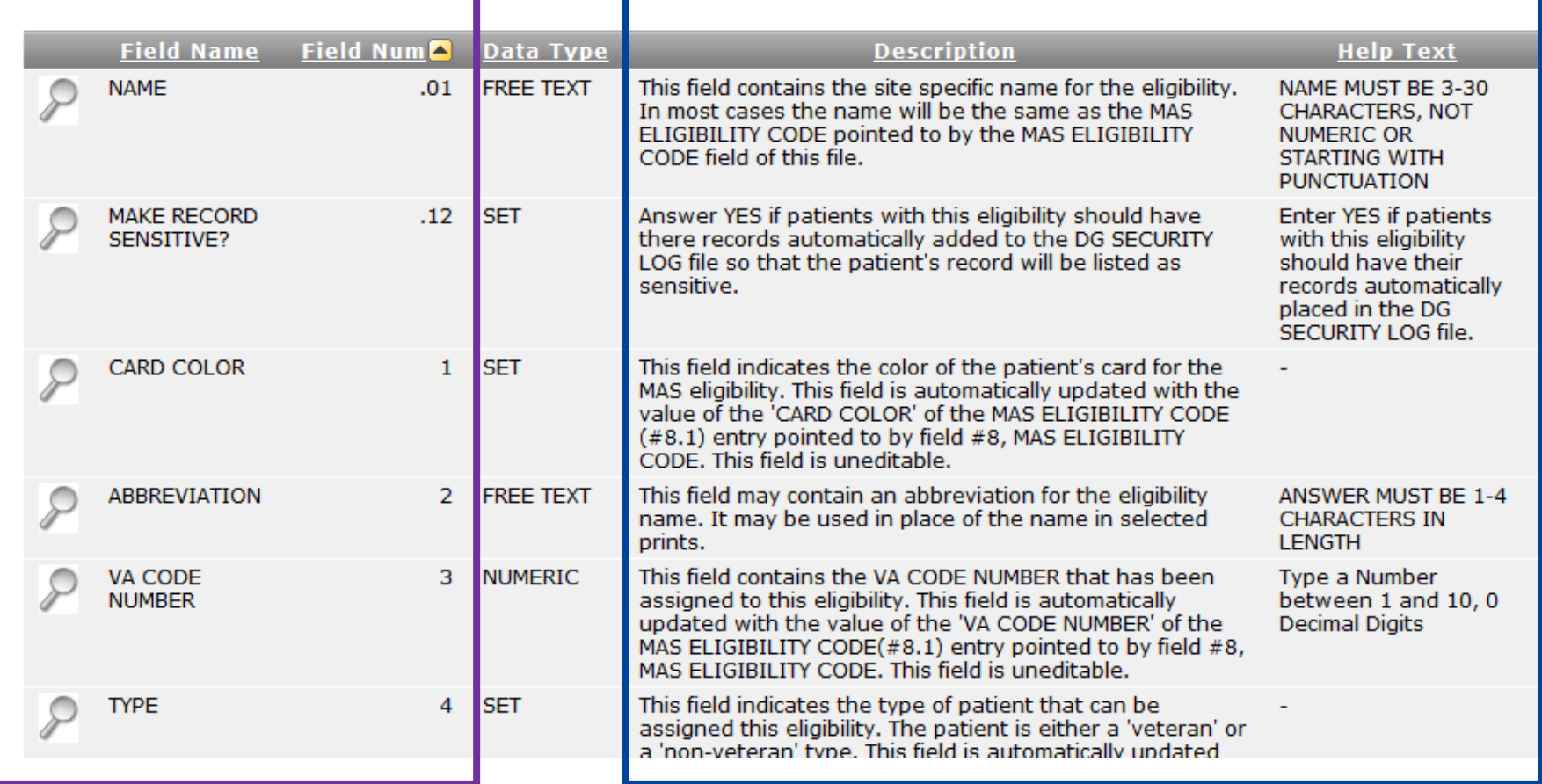

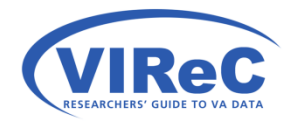

#### Tailor the query- search for "Eligibility Code"

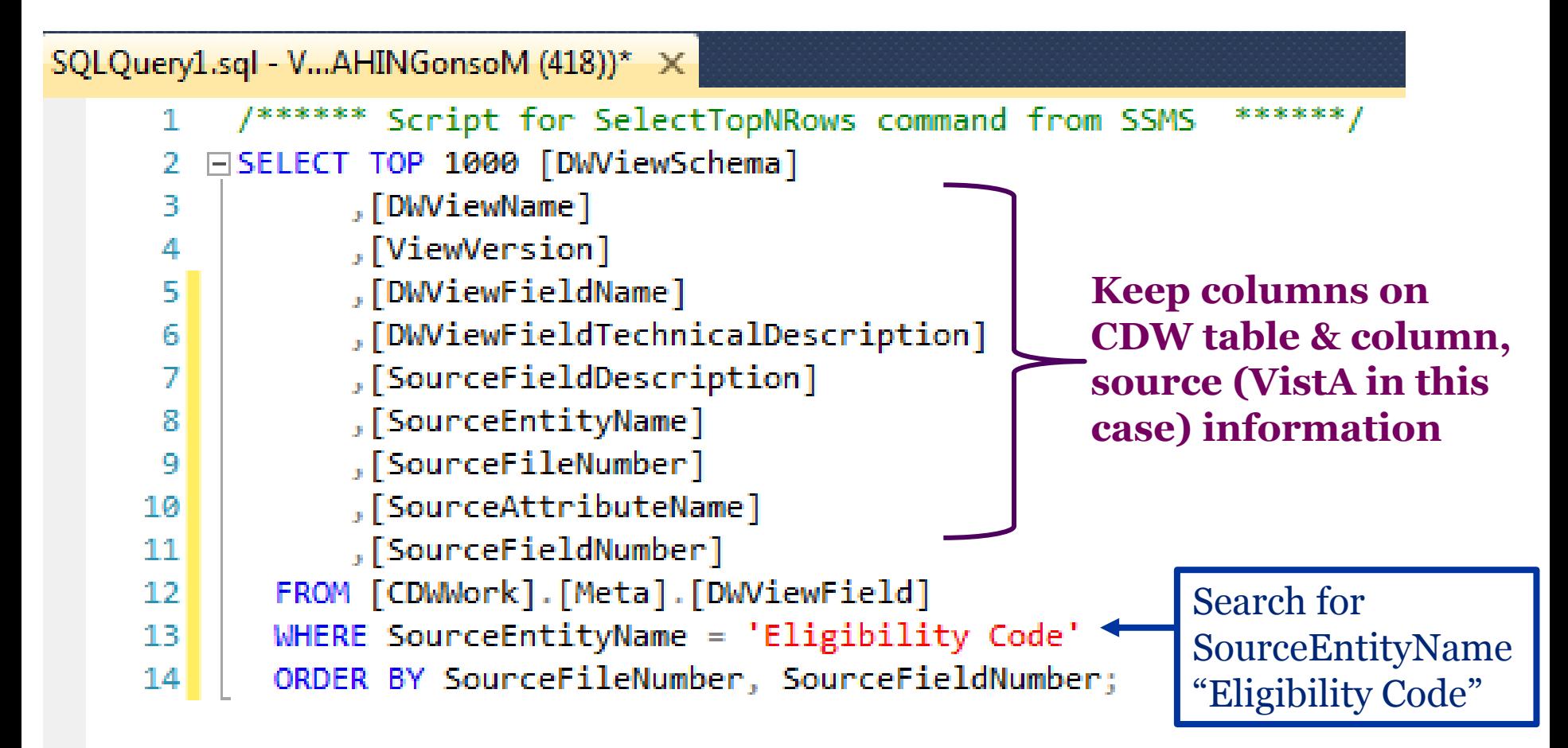

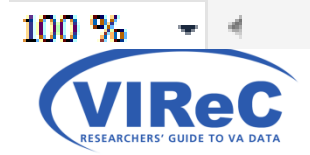

### Results of query/where it is in CDW

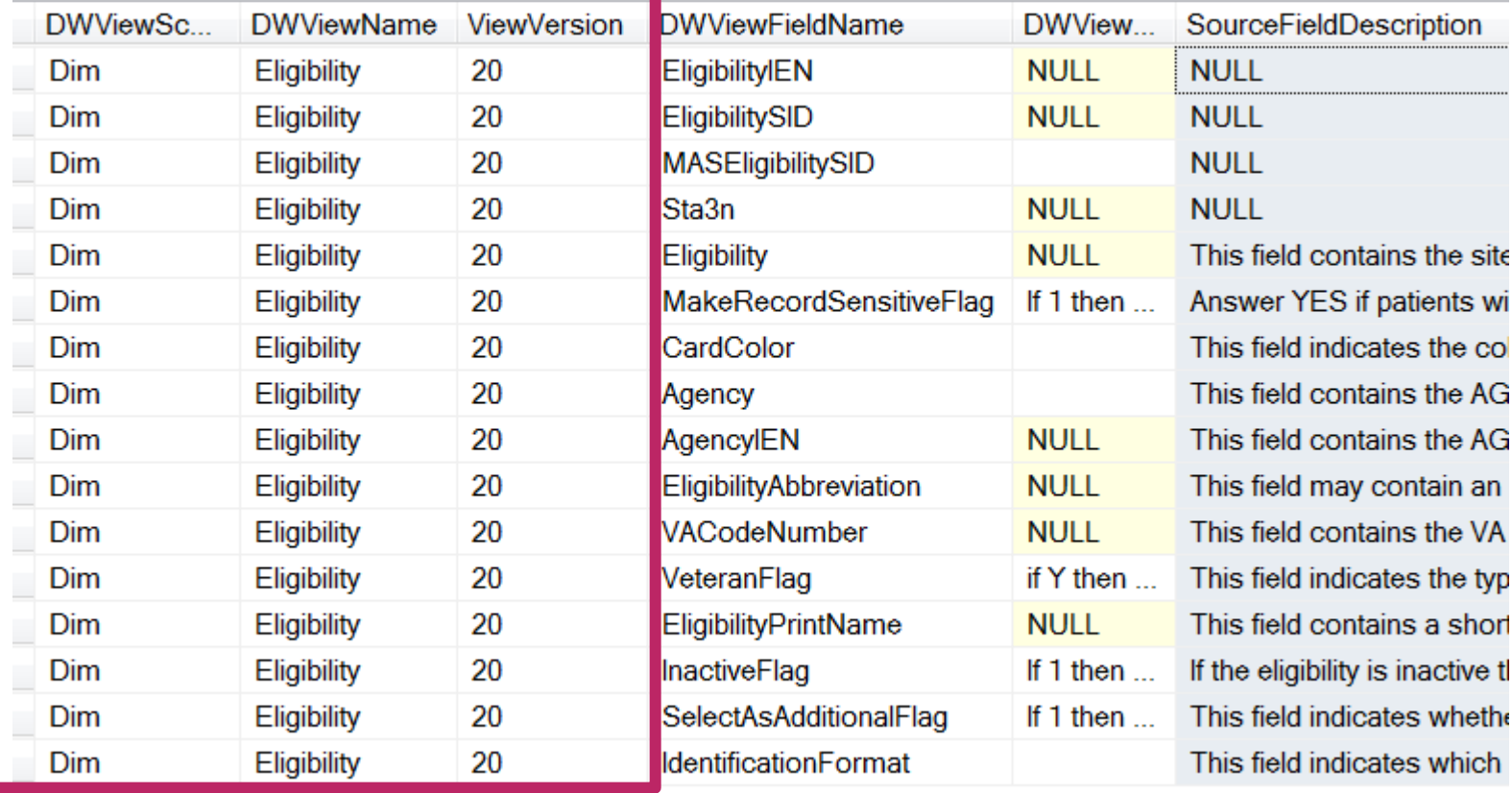

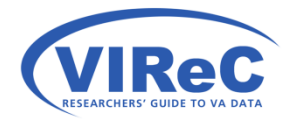

Eligibility Code #8 Data can be found in Dim.Eligibility.

# In today's talk…

- 1. Locate the views beginning with "meta" schema
- 2. Explore the columns in the view that allow for you to search for:
	- a. descriptions of a specific CDW column
	- b. fields capturing data on a subject
	- c. whether a specific VistA field/file is in CDW
- 3. Find information on linking keys
- 4. Use special columns to improve your query

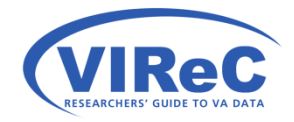

### From Two Entry Points

- 1. You are in VistA metadata and see a "pointer". You wonder how to find the corresponding linking key in CDW.
- 2. You are in CDW metadata (or other documentation), see a linking key\*, and wonder how that linking key is defined.

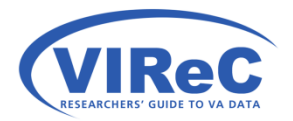

Linking keys end with "SID" in CDW

### 1st Entry - from VistA pointer

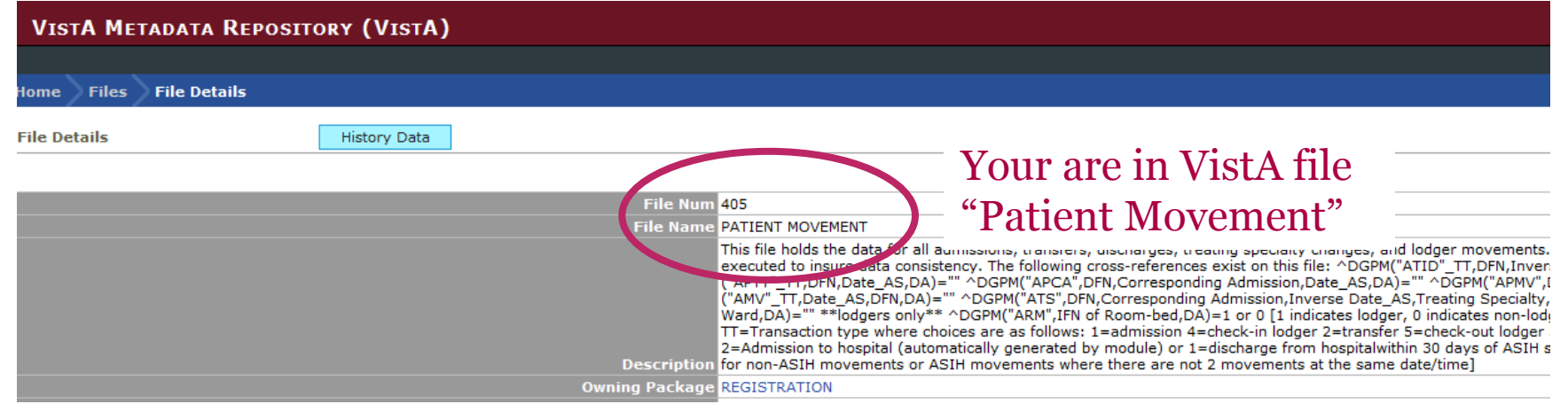

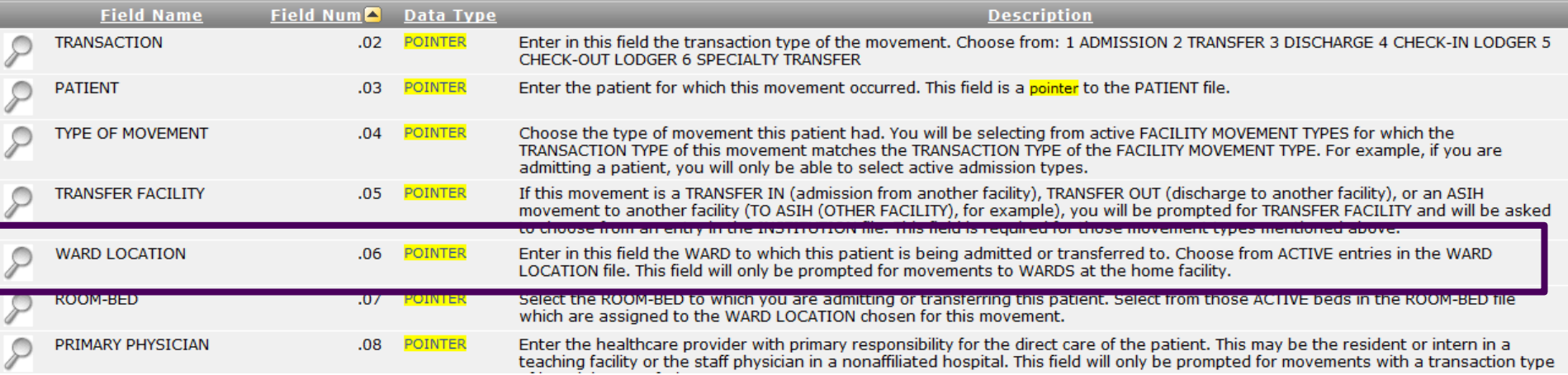

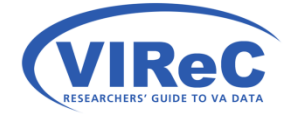

#### **We will use file #405 and field #.06 to find this in CDW**

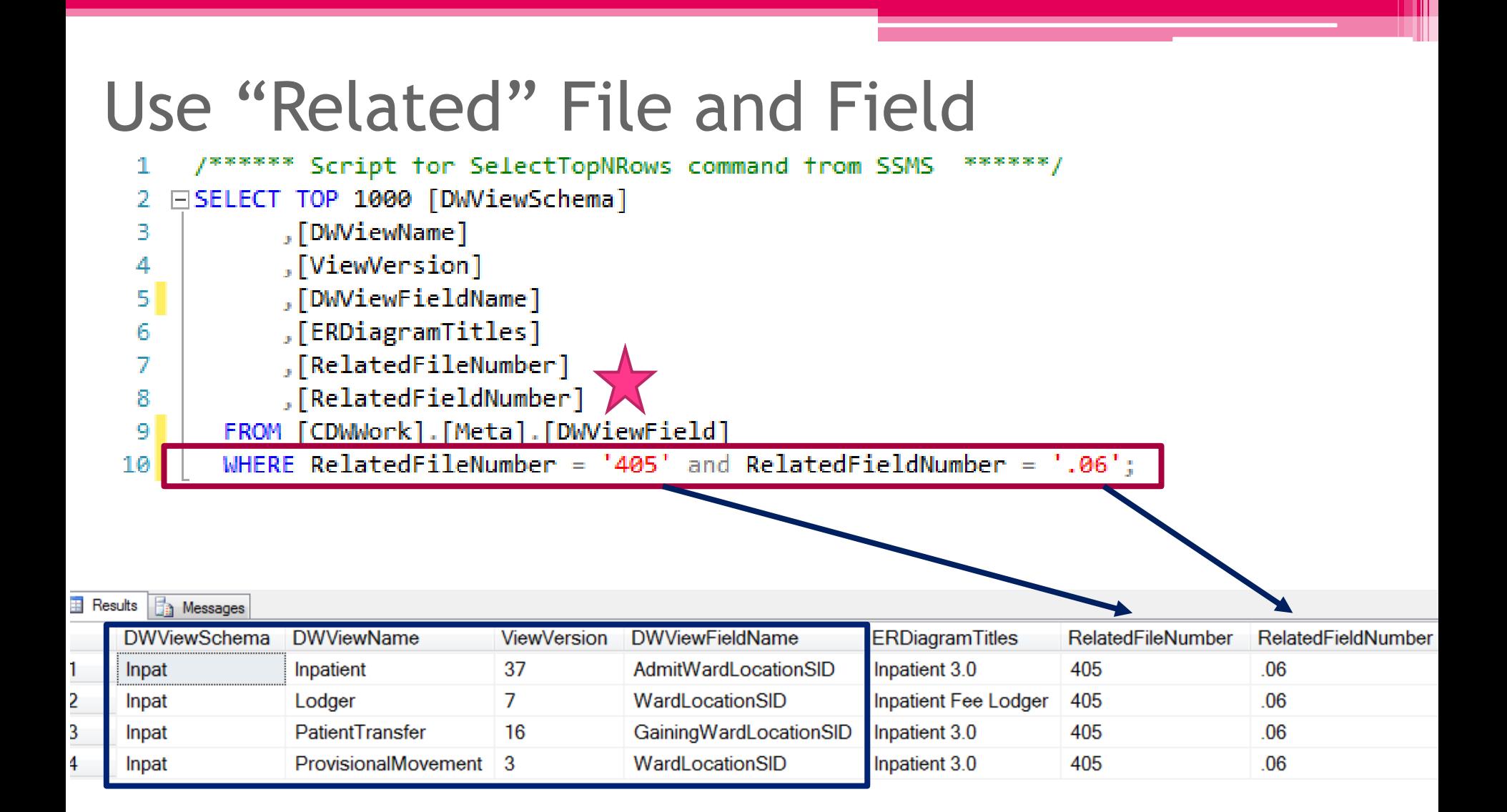

37

*Remember from VistA* - the WARD to which this patient is being admitted or transferred. This field will only be prompted for movements to WARDS at the home facility.

### From Two Entry Points

- 1. You are in VistA metadata and see a "pointer". You wonder how to find the corresponding linking key in CDW.
- **2. You are in CDW metadata (or other documentation), see a linking key\*, and wonder how that linking key is defined.**

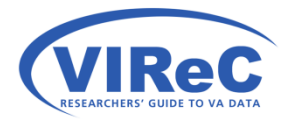

Linking keys end with "SID" in CDW

38

### From CDW Metadata

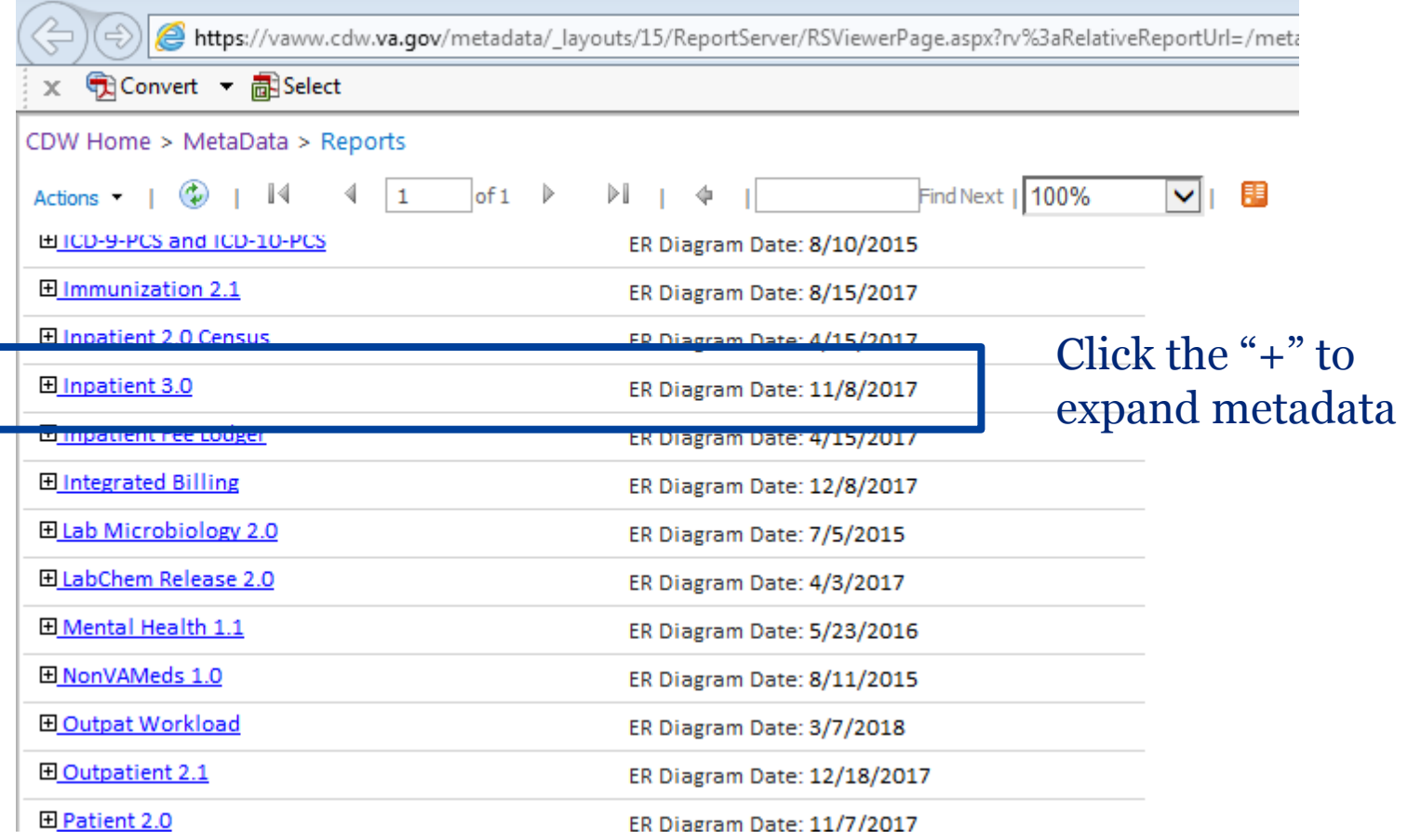

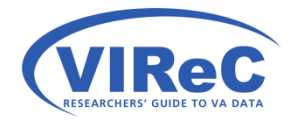

https://vaww.cdw.va.gov/metadata/\_layouts/15/ReportServer/RSViewerPage.aspx?rv%3aRelativeReportUrl=/metadata/Reports/Metadata%20Rep ort.rdl&Source=http%3a//vaww.cdw.r02.med.va.gov/metadata/Reports/Forms/AllItems.aspx&DefaultItemOpen=1

# Search Linking Keys for PatientTransfer

40

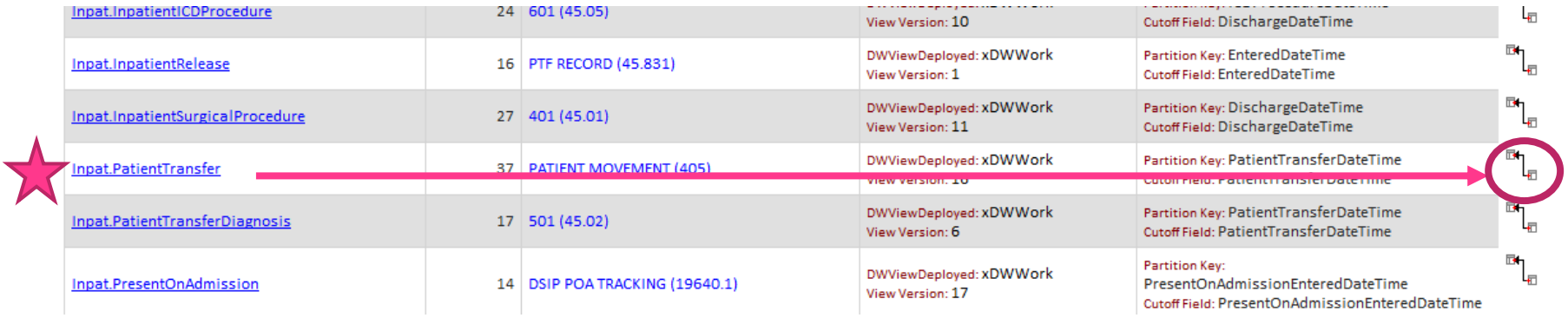

#### **CDW Foreign Keys**

#### Provides a listing of the foreign and primary keys for CDW views.

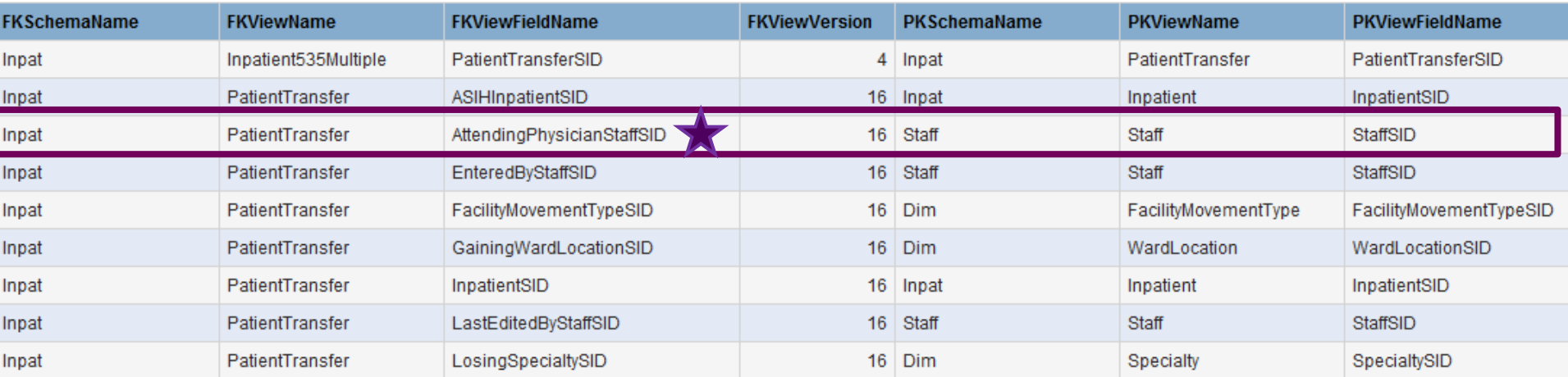

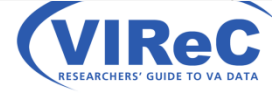

### Using another meta view/ Make a plan

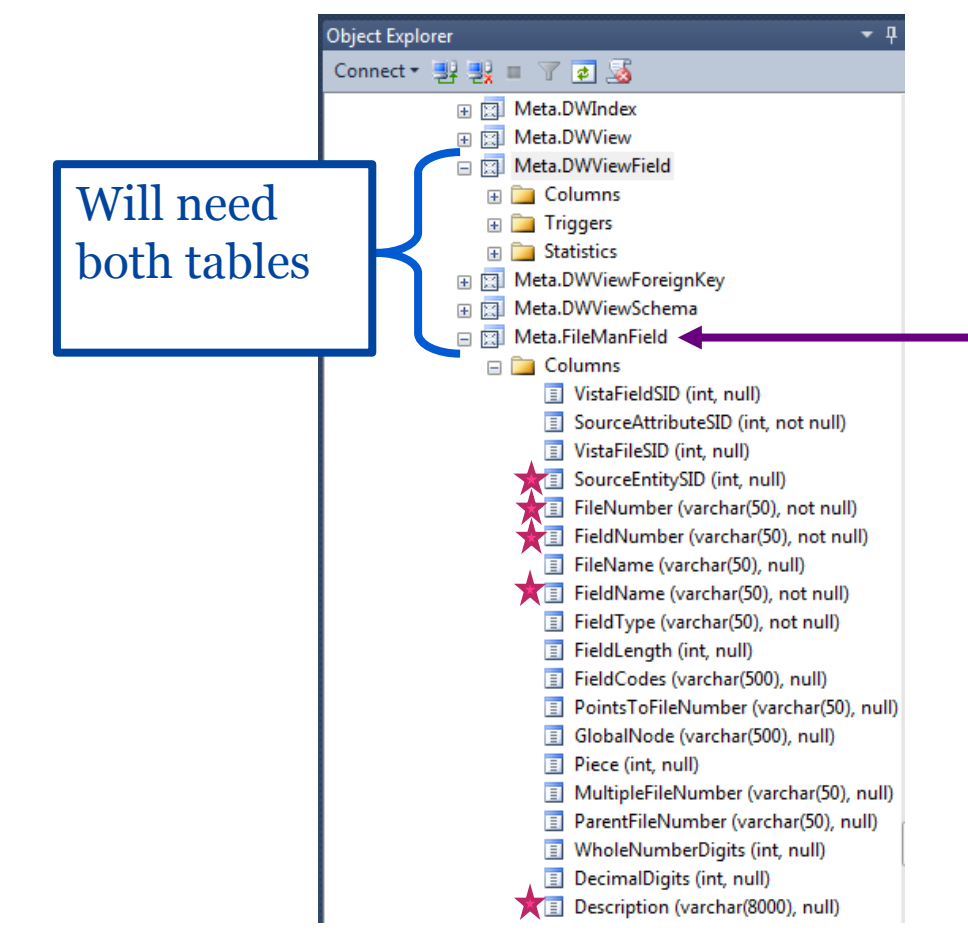

Meta.FileManField

 that system. "Fileman" is a term used in VistA to describe the control of files in

So, this will view contain information that we might other look in the DAR<sup>\*</sup> to find.

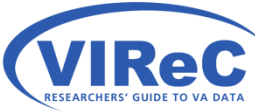

\*DAR = Data Architecture Repository/VistA Metadata are here

# Writing a Query

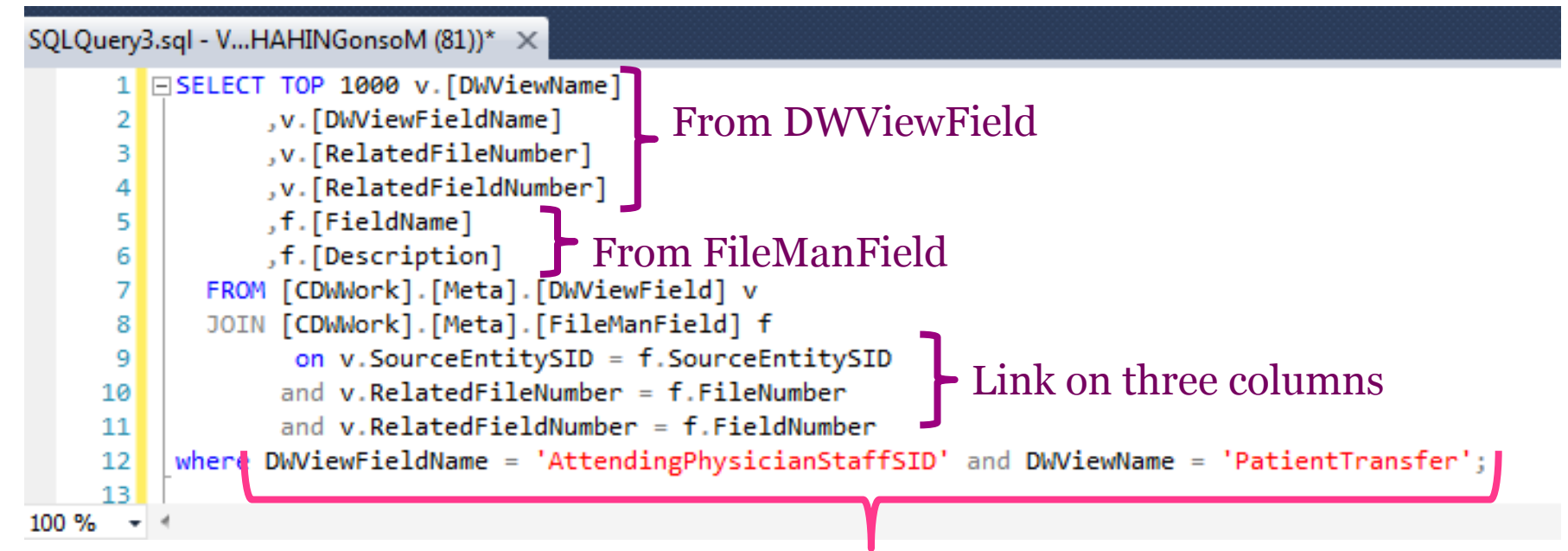

For the CDW table PatientTransfer and column AttendingPhysicianSID

42

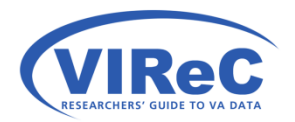

# Query Results

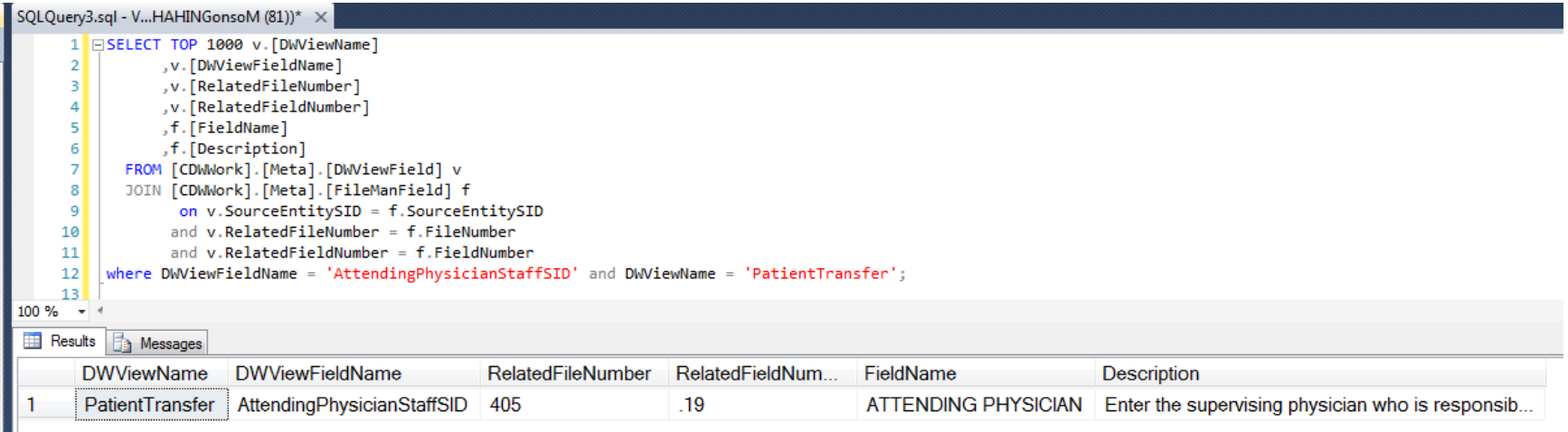

43

#### Description Reads –

Enter the supervising physician who is responsible for the care of the patient. Nonaffiliated hospitals may choose not to use this field. This field will be prompted for movements with a transaction type of 'specialty change' only.

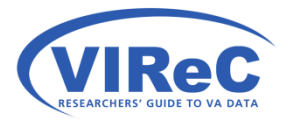

# In today's talk…

- 1. Locate the views beginning with "meta" schema
- 2. Explore the columns in the view that allow for you to search for:
	- a. descriptions of a specific CDW column
	- b. fields capturing data on a subject
	- c. whether a specific VistA field/file is in CDW
- 3. Find information on linking keys
- 4. Use special columns to improve your query

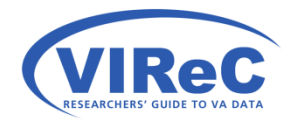

### Meta.DWIndex

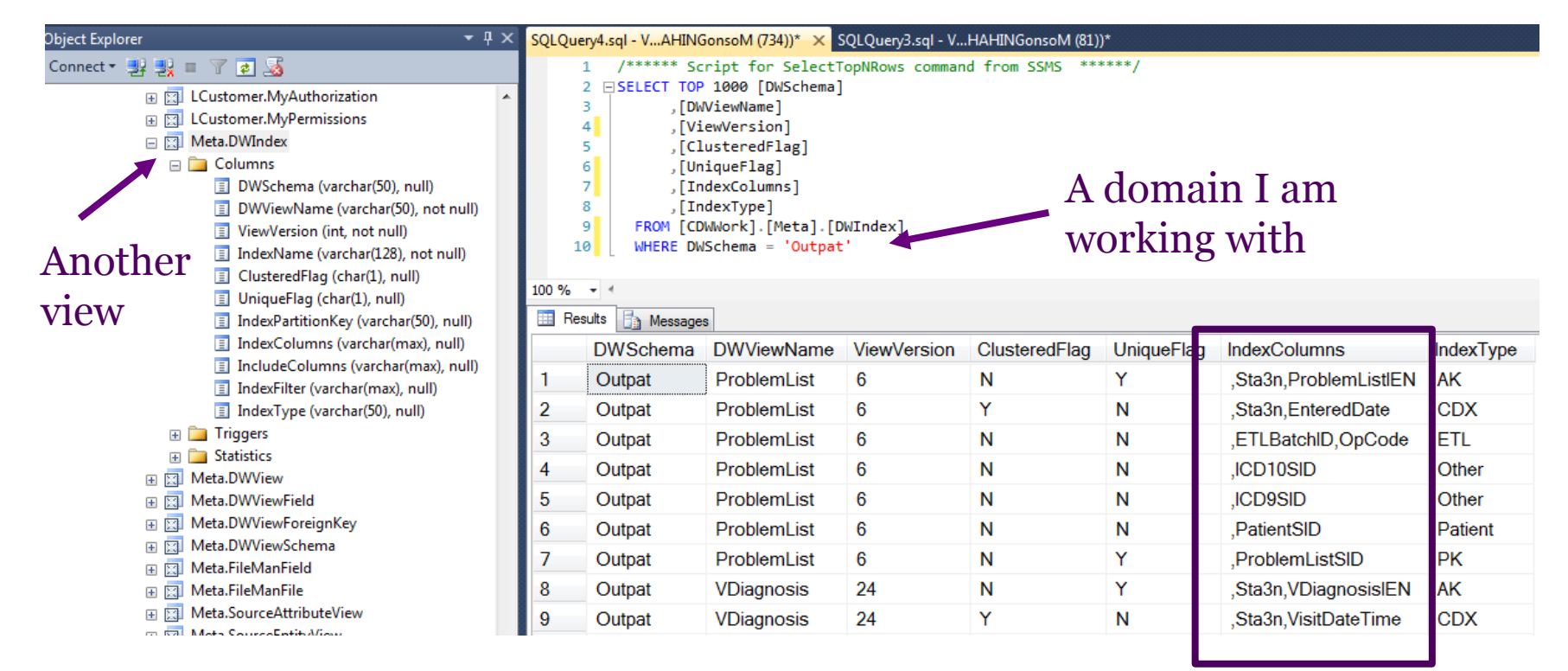

#### Column that are indexed

- An *index* helps SQL Server find the row or rows of values more quickly and efficiently.
- *Clustered indexes* sort and store the data rows in the table or view based on their values.

### Partition Keys Listed in Metadata

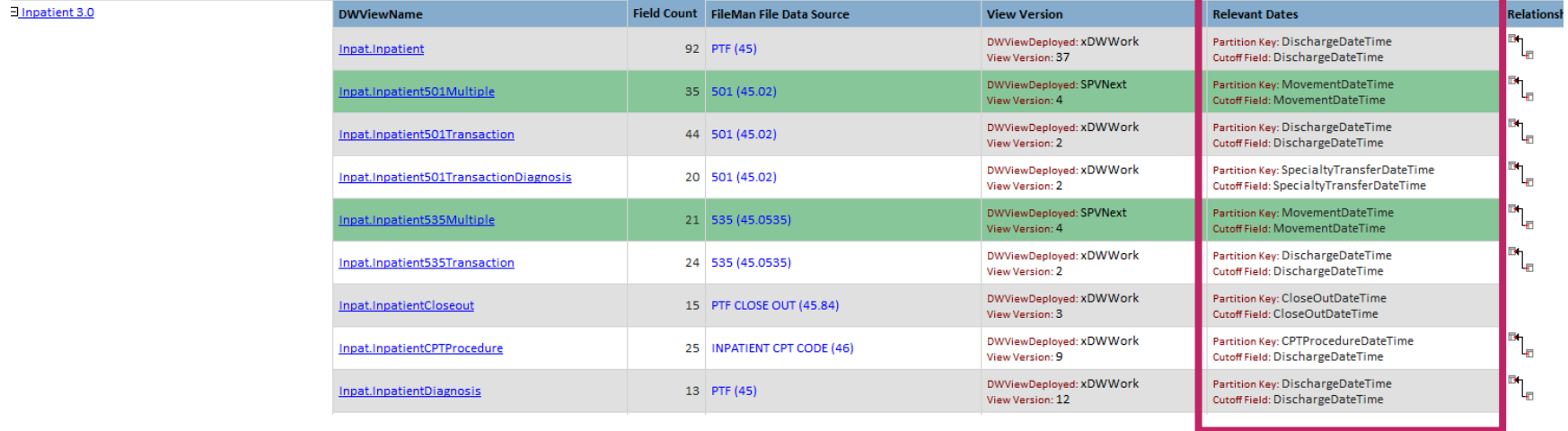

#### **What is Table Partitioning?**

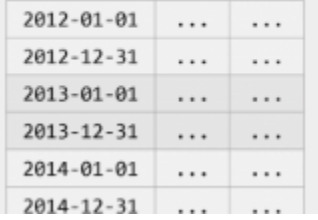

Table partitioning is a way to divide a large table into smaller, more manageable parts without having to create separate tables for each part. Data in a partitioned table is physically stored in groups of rows called partitions and each partition can be accessed and maintained separately. Partitioning is not visible to end users, a partitioned table behaves like one logical table when queried.

46

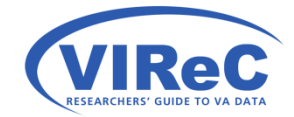

# Questions?

Feel free to email us anytime as additional/new questions arise at [virec@va.gov](mailto:virec@va.gov)

47

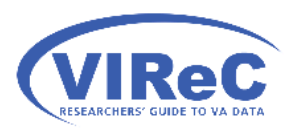